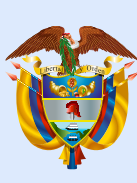

#### Mineducación

Modalidad cuadernillos descargables - PDF

**Dirección de Tecnología Subdirección de Desarrollo de Aplicaciones Proyectos Especiales DTI 2022**

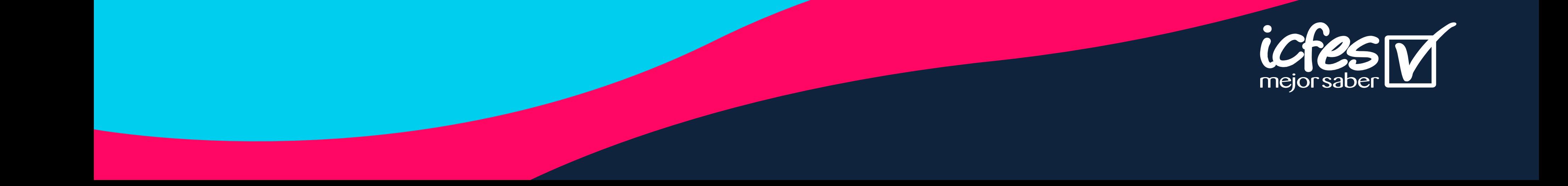

## Manual Evaluar para Avanzar

## **B°a11°** Valoración de aprendizajes evaluar paral olvoinzar

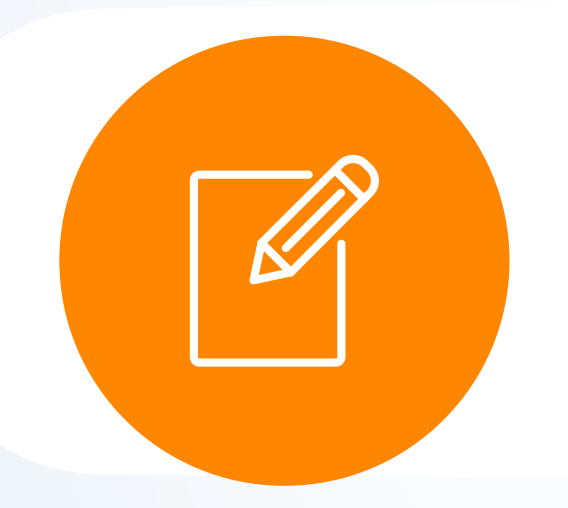

## Sincronizar respuestas – Histórico de reportes

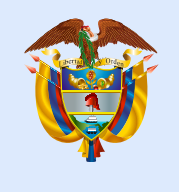

Mineducación

### **Contenido**

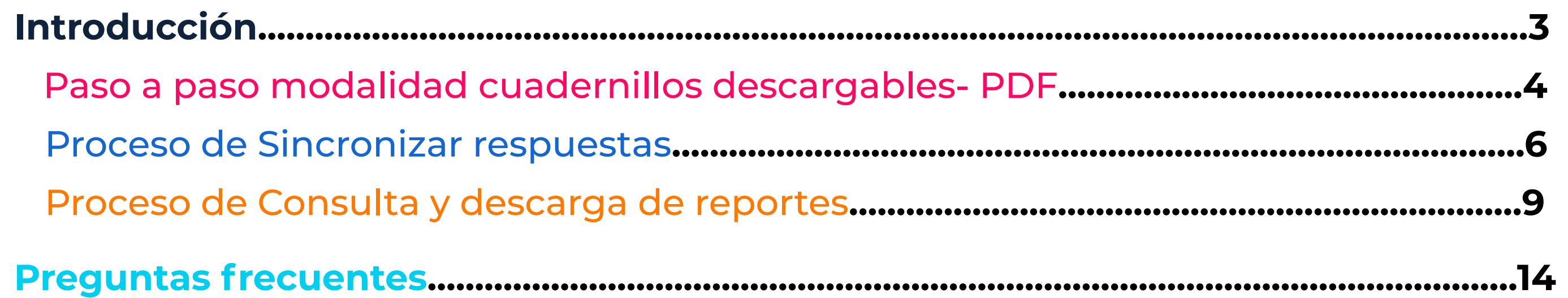

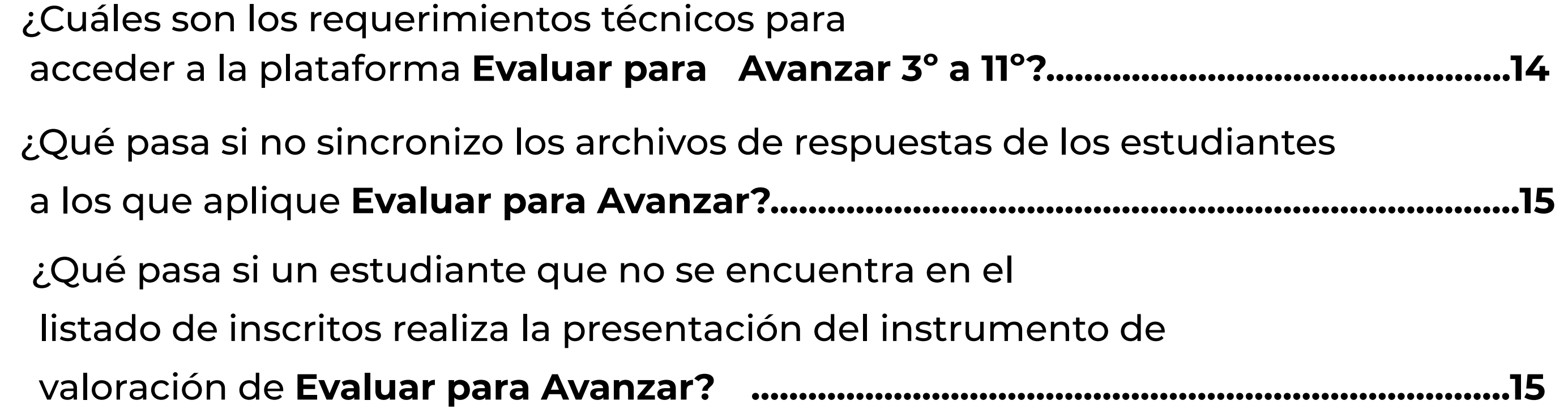

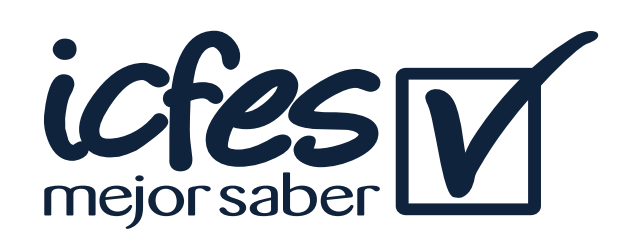

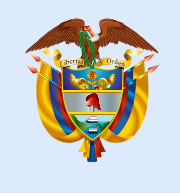

Mineducación

#### Introducción

La presente guía, busca orientar de manera ágil y sencilla a los docentes respecto a cómo realizar el proceso de sincronización de respuestas y consulta de reportes en la plataforma **Evaluar para Avanzar 3° a 11°**.

Para la aplicación cuadernillos **descargables - PDF** la institución no debe contar con computador sino con un papel y lápiz, donde el estudiante tendrá que presentar **Evaluar para Avanza**r con un cuadernillo impreso por el docente y diligenciar las hojas de respuestas, al terminar debe llamar a su docente para entregar el cuadernillo y la hoja de respuestas. Así el docente podrá realizar el proceso de cargue y sincronización de respuestas para la generación y posterior consulta de los reportes de resultados una vez se inicie esta etapa.

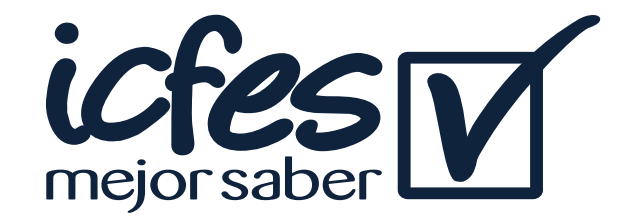

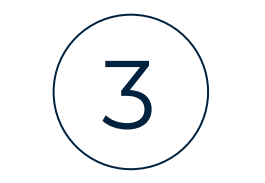

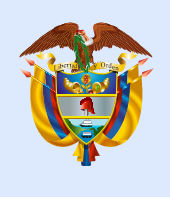

Mineducación

#### Paso a paso modalidad cuadernillos descargables- PDF

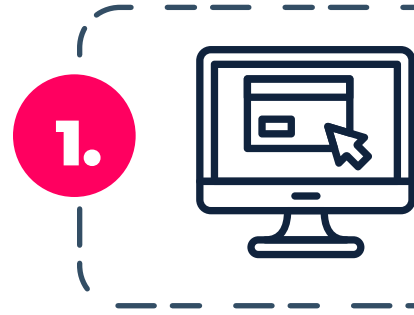

1. **Ingrese a la plataforma Evaluar para Avanzar,** desde https://evaluarparaavanzar311.icfes.gov.co/

2. Realice el proceso de autenticación como docente ingresando el usuario y contraseña generados en el proceso de inscripción.

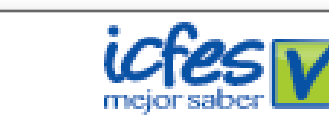

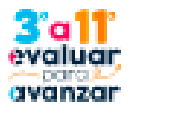

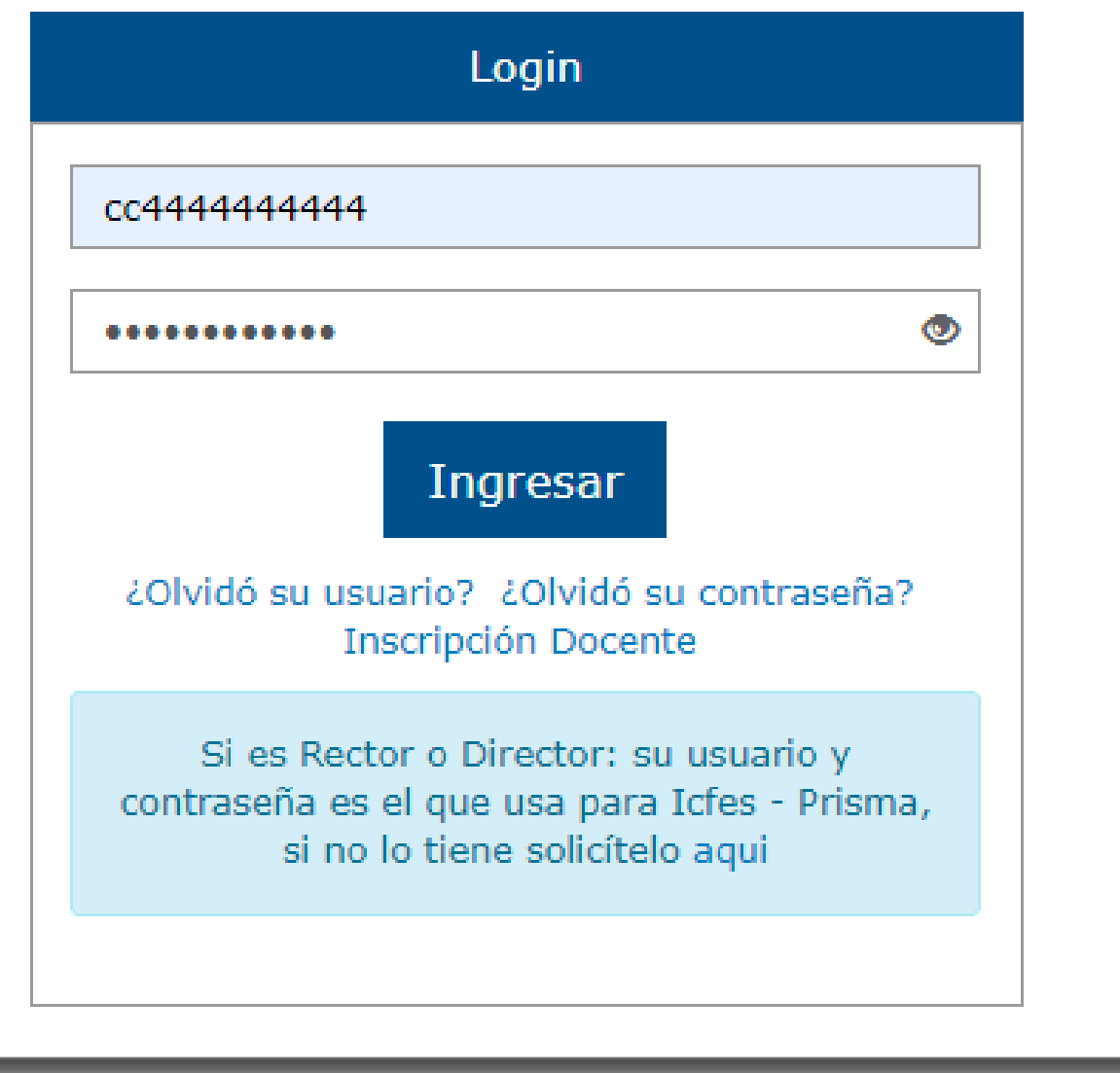

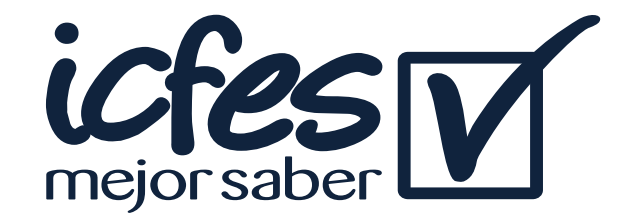

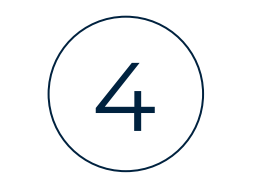

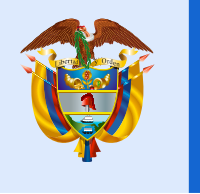

La opción **INSTITUCIONES** le permitirá consultar los establecimientos educativos – sede jornada a los cuales ha sido preinscrito. Tenga en cuenta que solo podrá realizar la presentación de la prueba en las diferentes modalidades de presentación a las instituciones allí relacionadas.

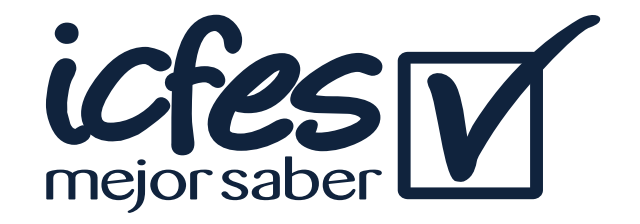

Al ingresar la plataforma lo situará por defecto en la pantalla de la opción **INSTITUCIONES** podrá visualizar las demás opciones pertenecientes a la modalidad de presentación **cuadernillos descargables - PDF.** 

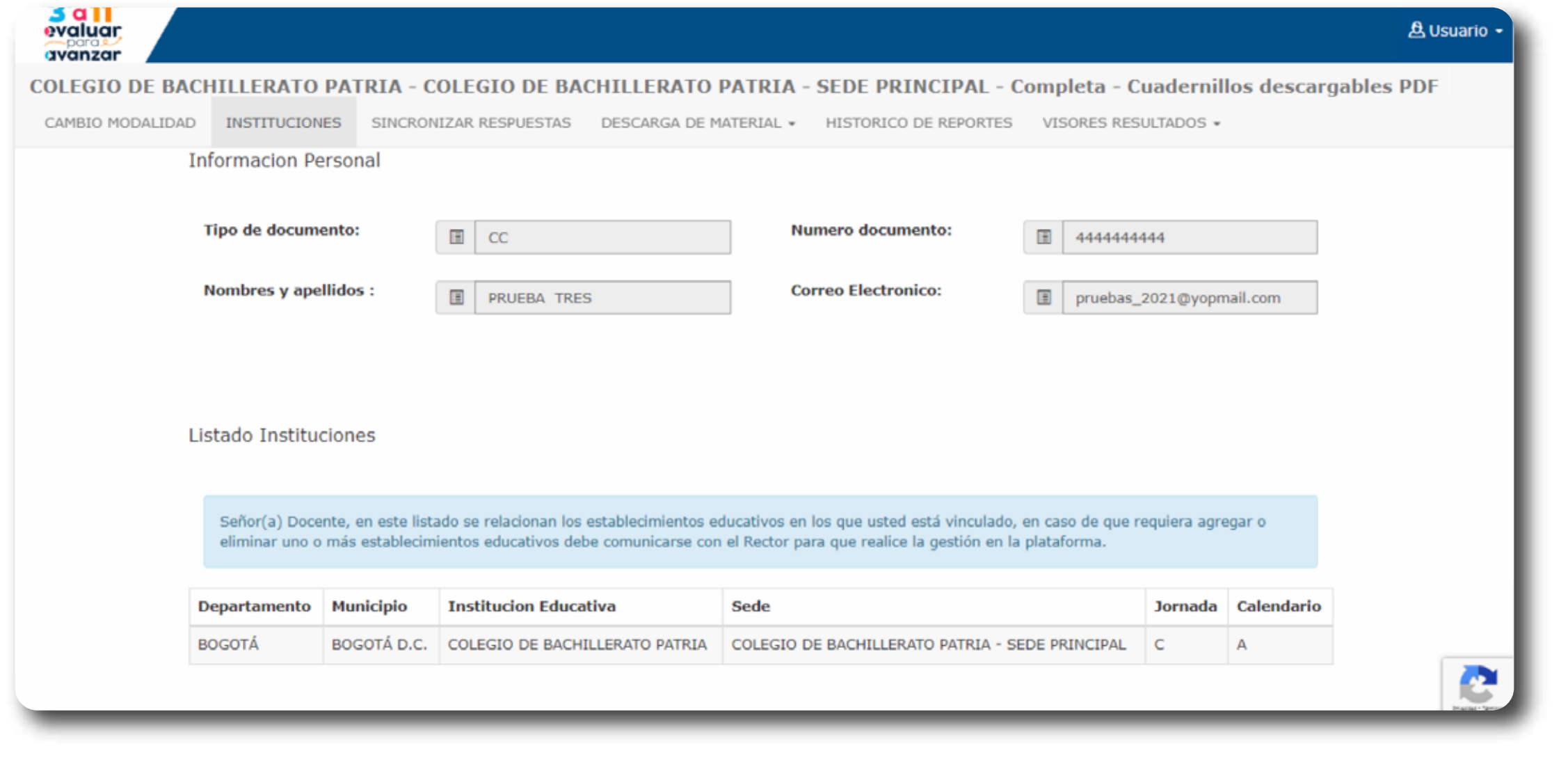

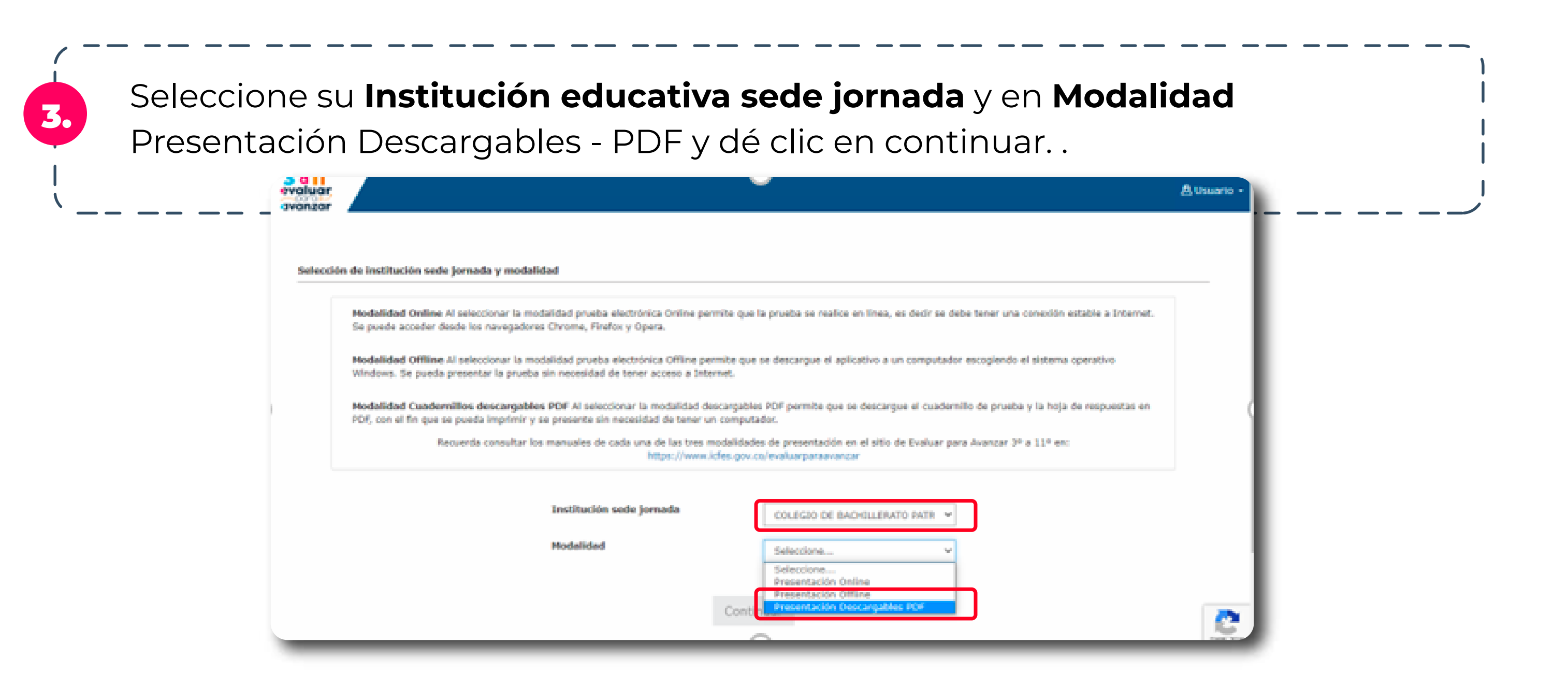

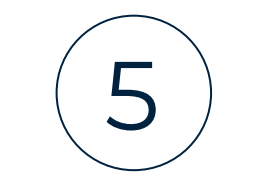

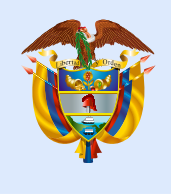

#### Proceso de Sincronizar respuestas

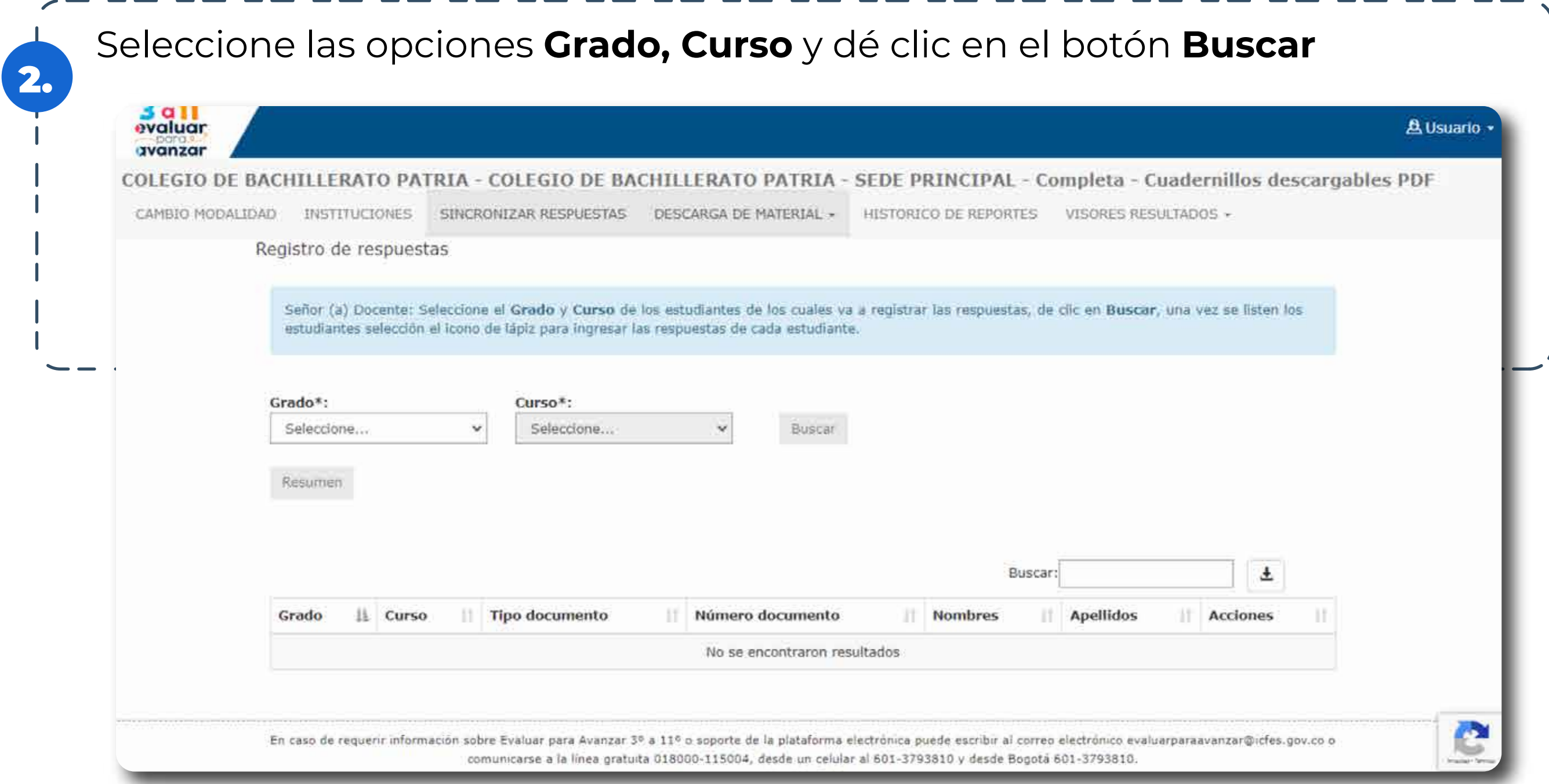

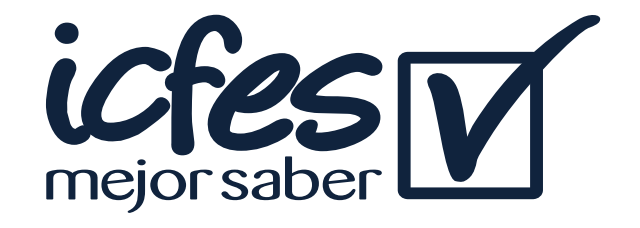

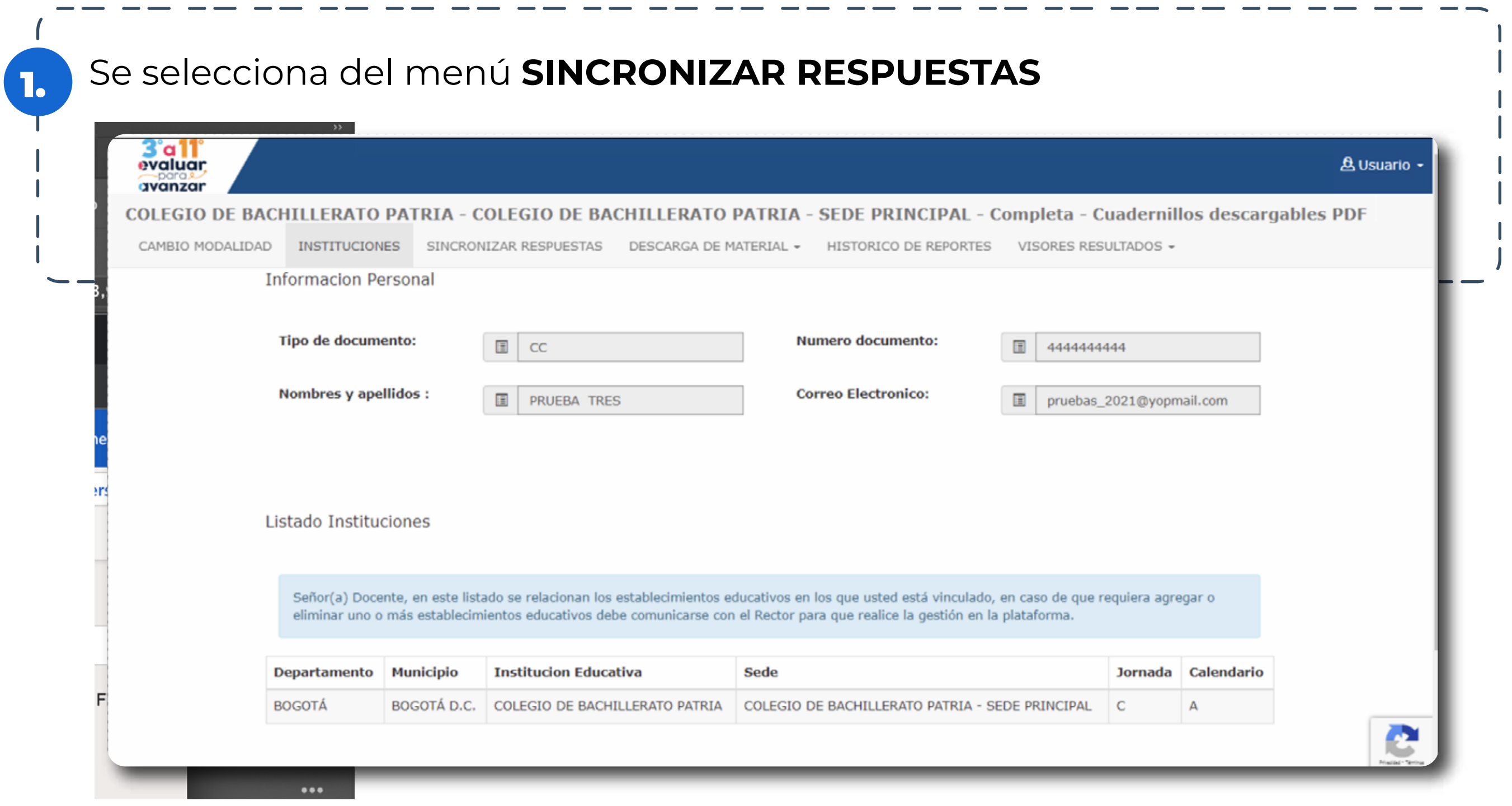

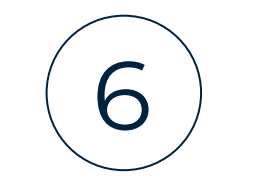

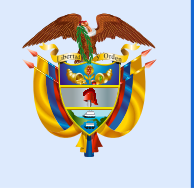

Al dar clic en **Buscar** se listarán los estudiantes inscritos por la institución sede jornada durante la etapa de inscripción, esto según los filtros aplicados.

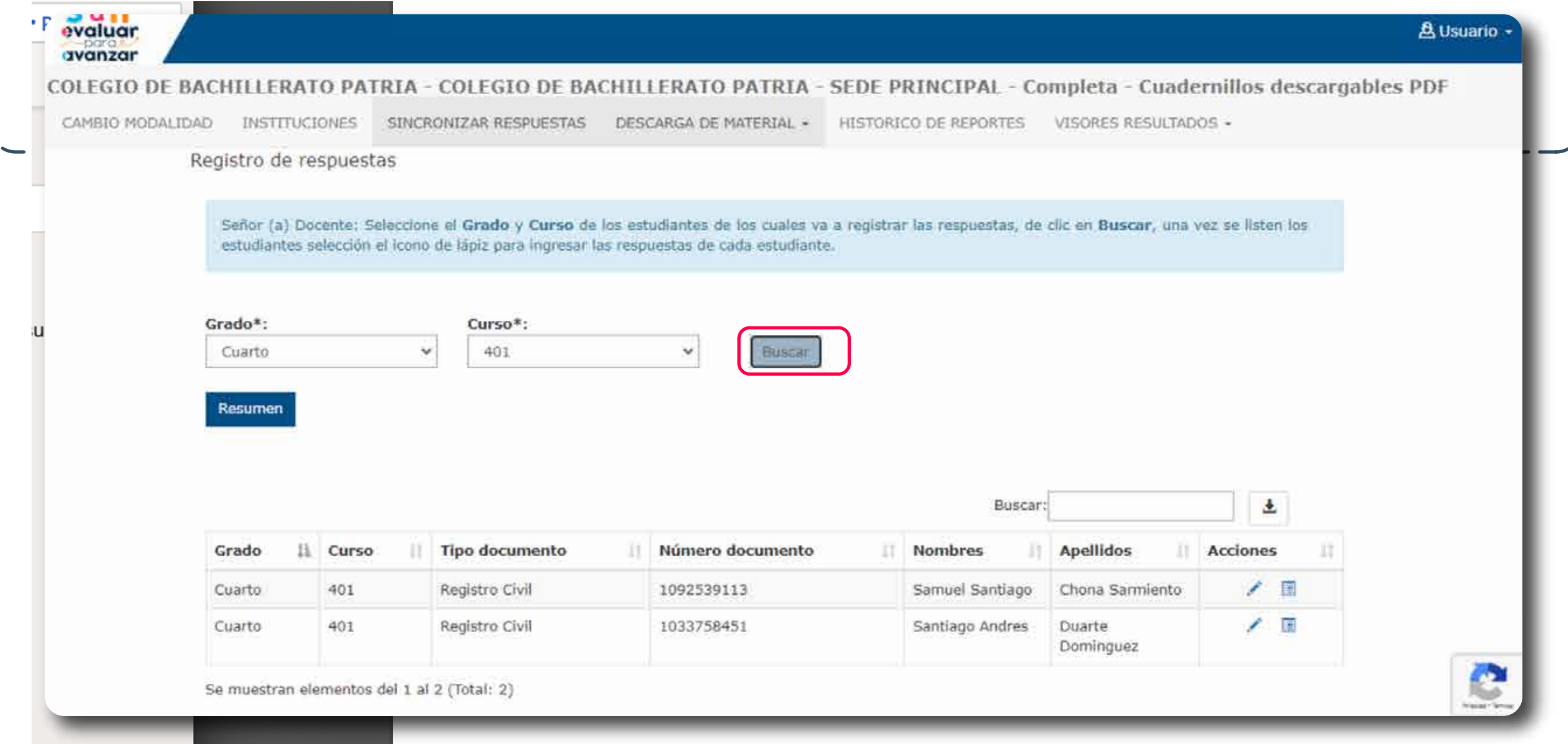

4. Ubique al estudiante al cual va a realizar el proceso y dé clic en el icono del lápiz de la columna **Acciones.** 

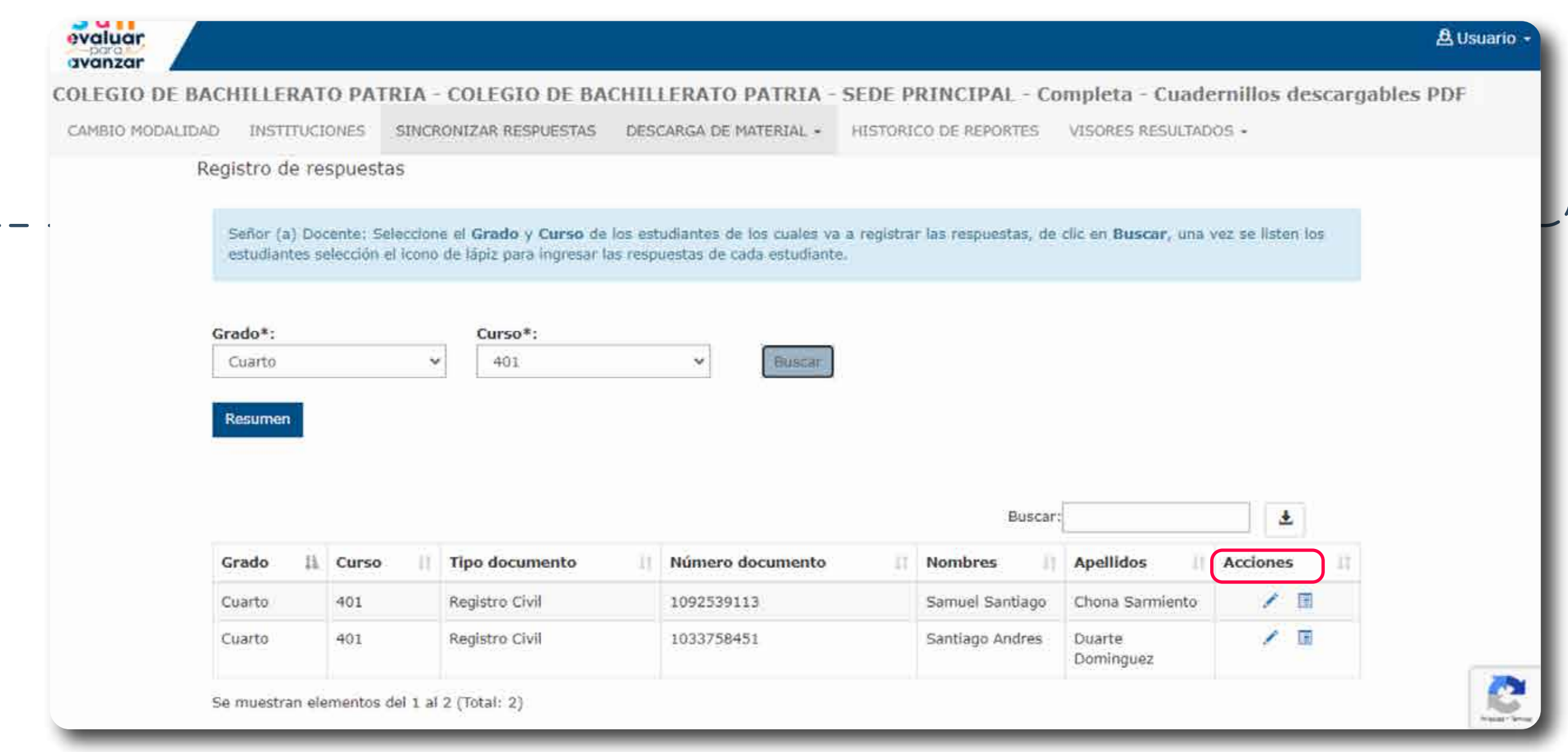

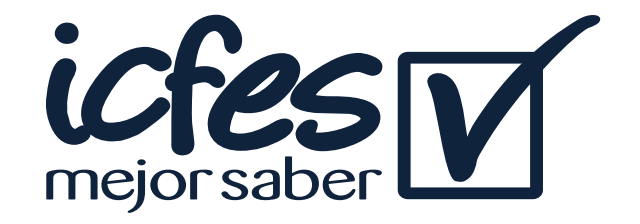

3.

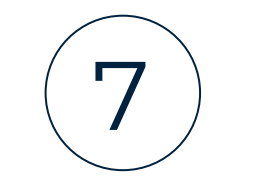

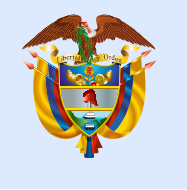

Seleccione la Fecha de presentación y el Instrumento de valoración, el sistema | listara el total de opciones de respuesta para que realice el registro.

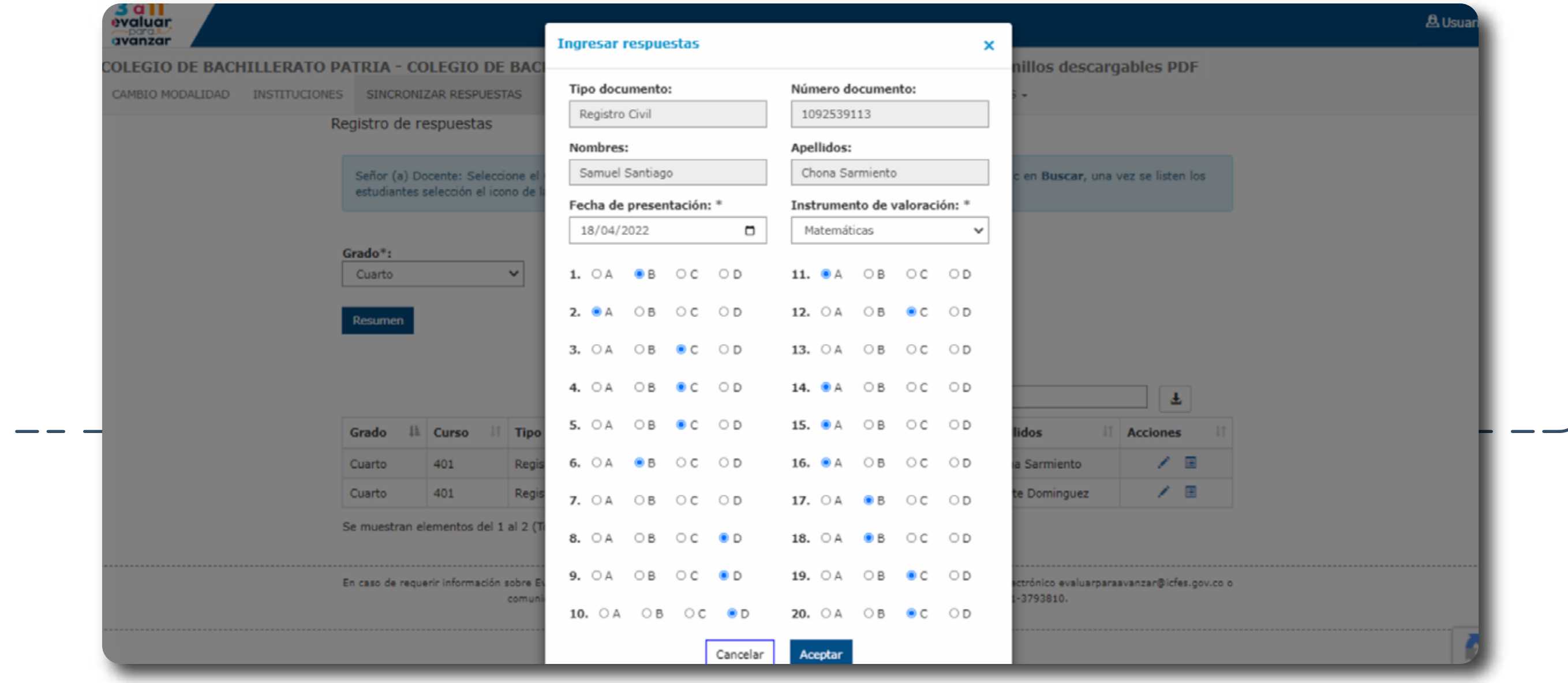

Al finalizar dé clic en **Aceptar**, el sistema validará que todas las respuestas 6. Al mializar de cri-

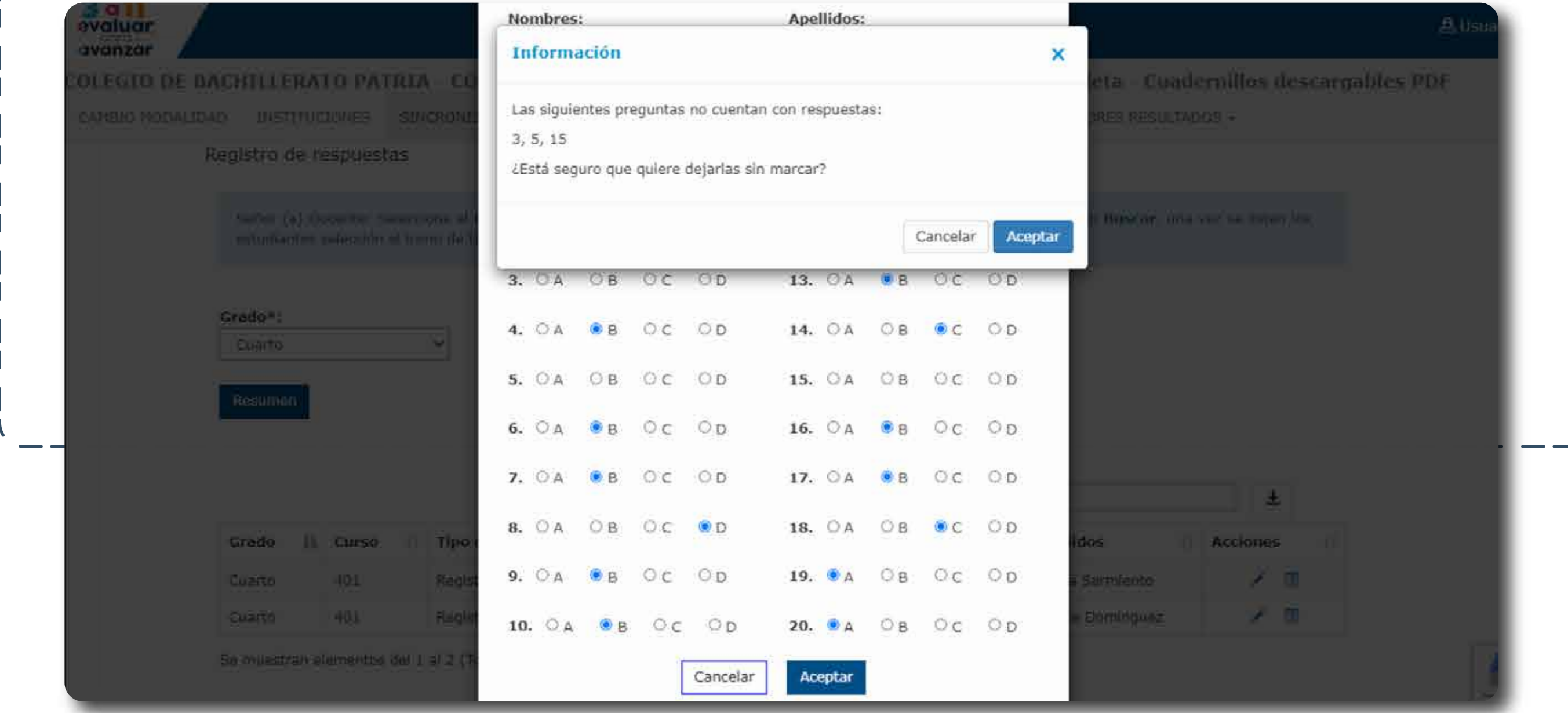

5.

En caso de que alguna respuesta este sin marcar el sistema le informará para que realice la validación correspondiente, si fue una omisión el sistema le permitirá continuar con la sincronización de las respuestas.

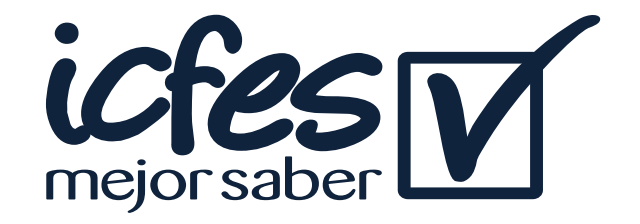

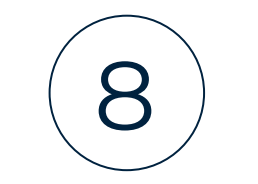

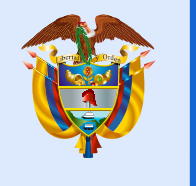

7.

Finalice el proceso dando clic en Aceptar, retornara a la pantalla de **SINCRONIZAR RESPUESTAS** para que continúe con el proceso de ingresar respuestas para los estudiantes restantes que aplicaron el instrumento de valoración.

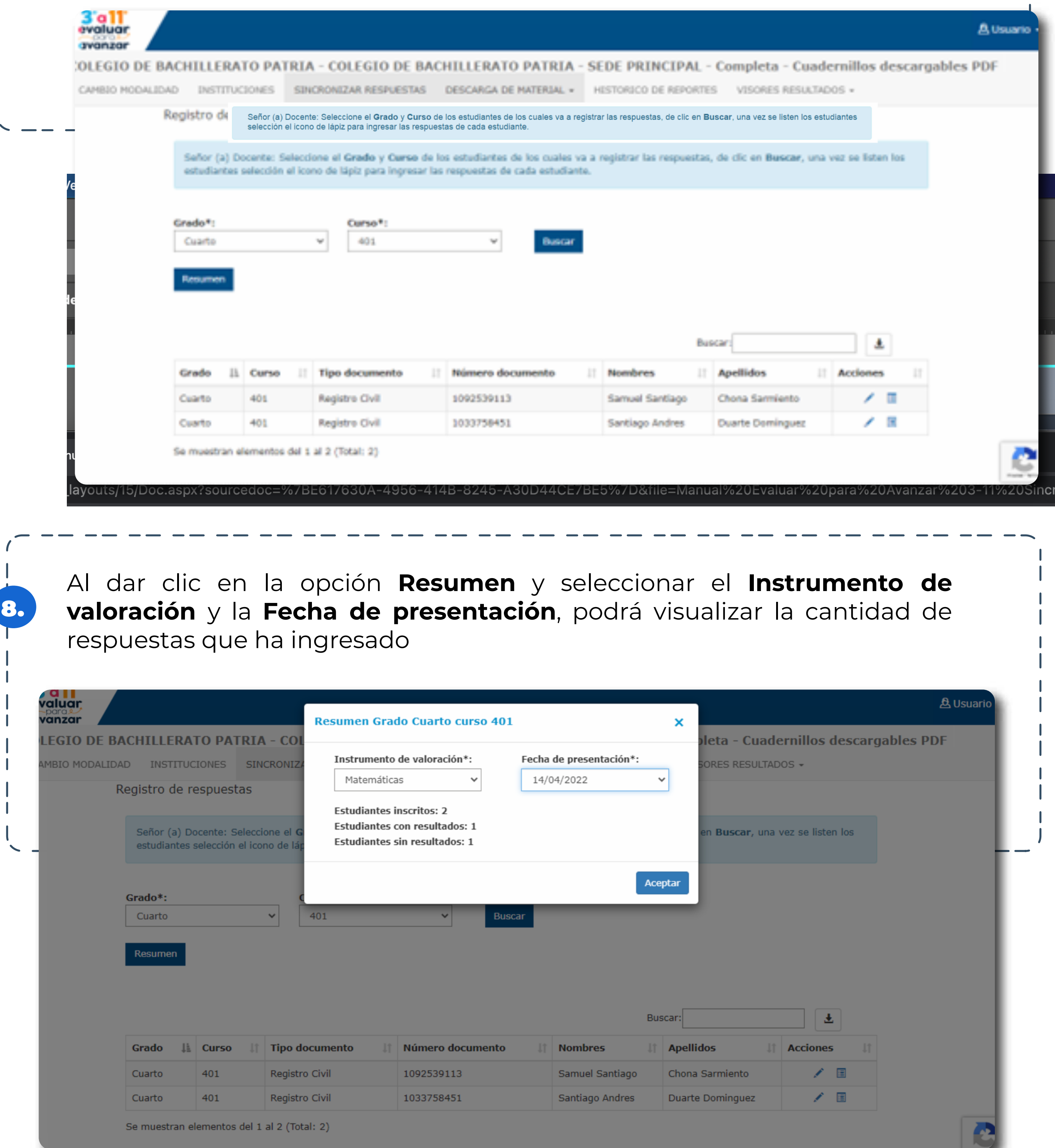

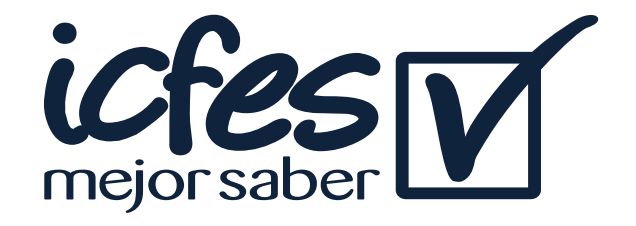

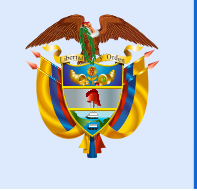

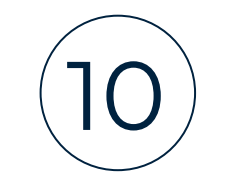

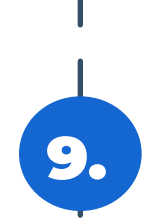

Al dar clic en clic en el icono del reporte de la columna **Acciones** podrá visualizar los registros de respuestas que ha sincronizado por estudiante, esto le permitirá llevar un control por estudiante

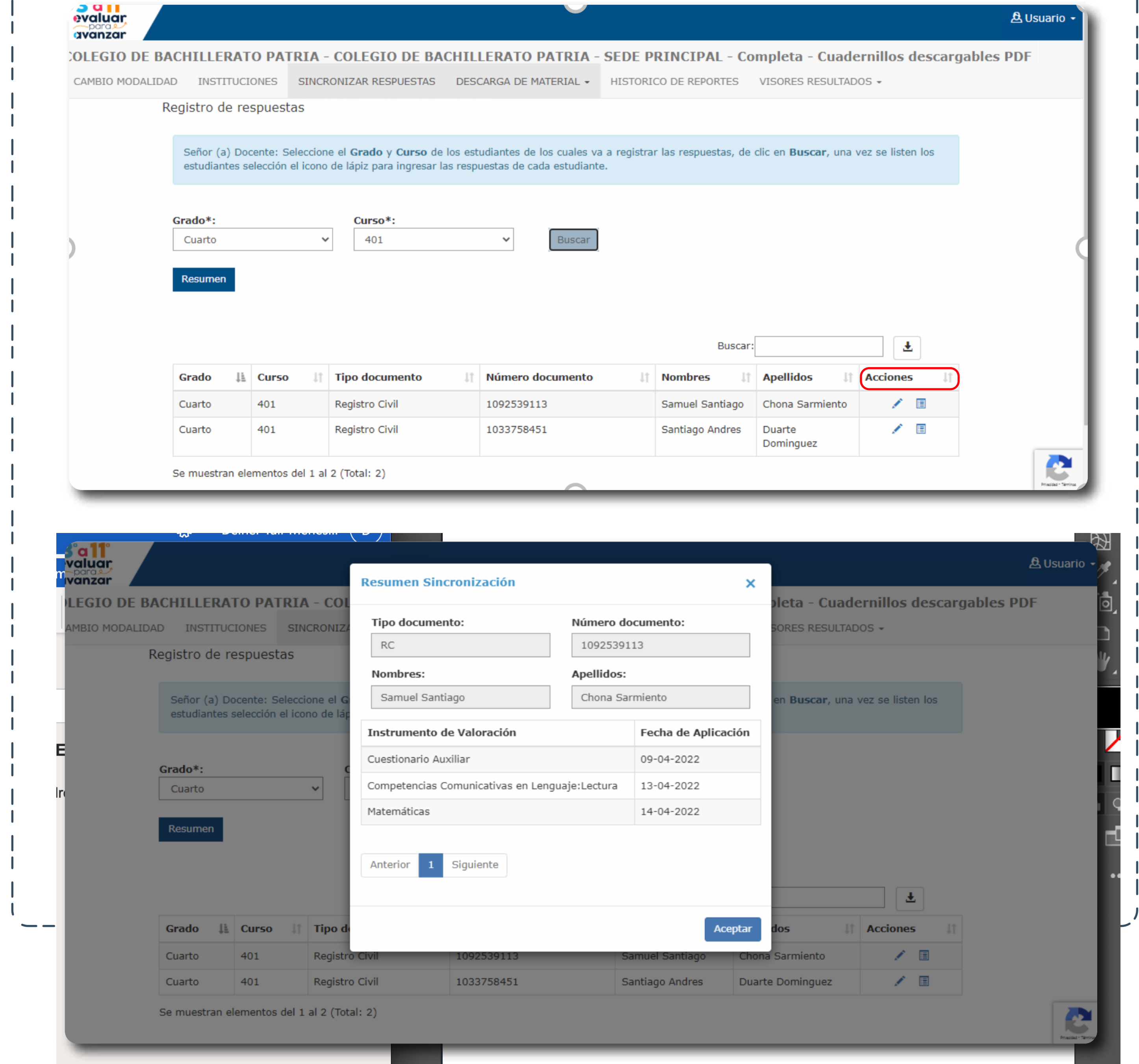

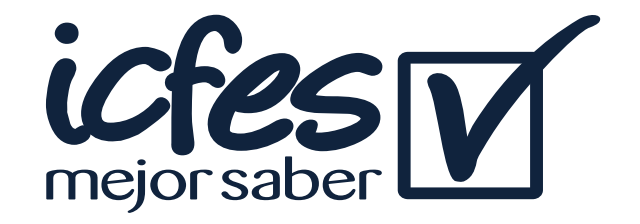

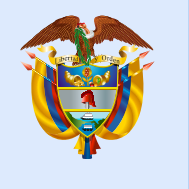

#### Proceso de Consulta y descarga de reportes

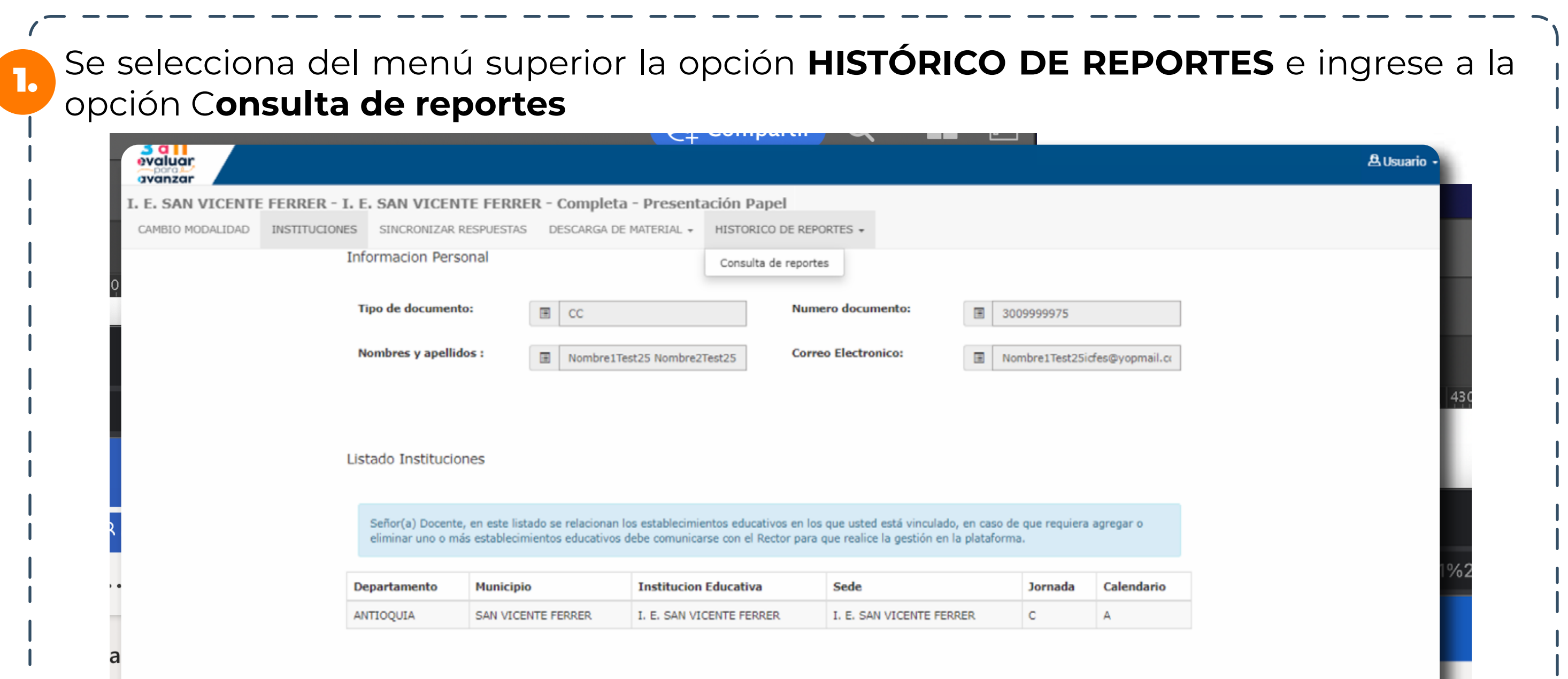

11U O -

El proceso de descarga de cuadernillo y hoja de respuestas debe realizarlo el docente cada vez que vaya a aplicar a un grupo de estudiantes por grado, curso, y cuadernillo.

Se mostrarán los reportes que se han generado derivados de las modalidades de presentación que ha empleado.

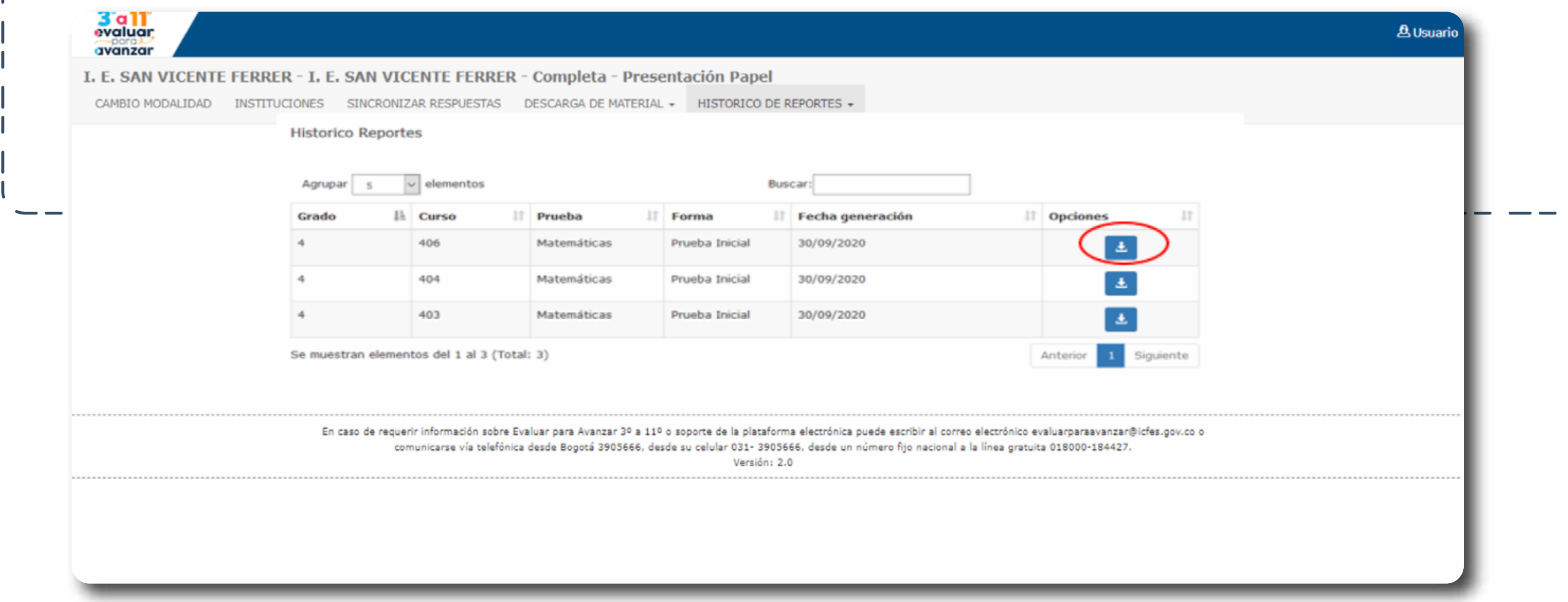

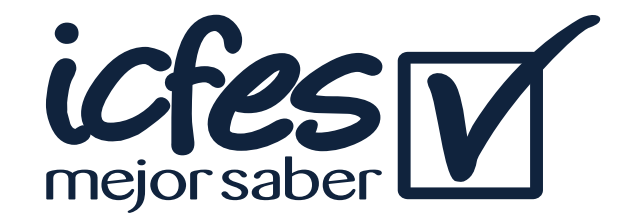

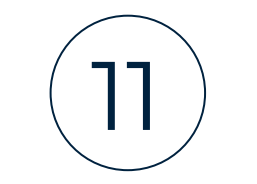

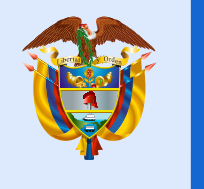

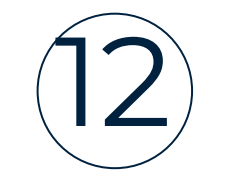

#### Utilice el icono **de** para descargar el reporte a consultar

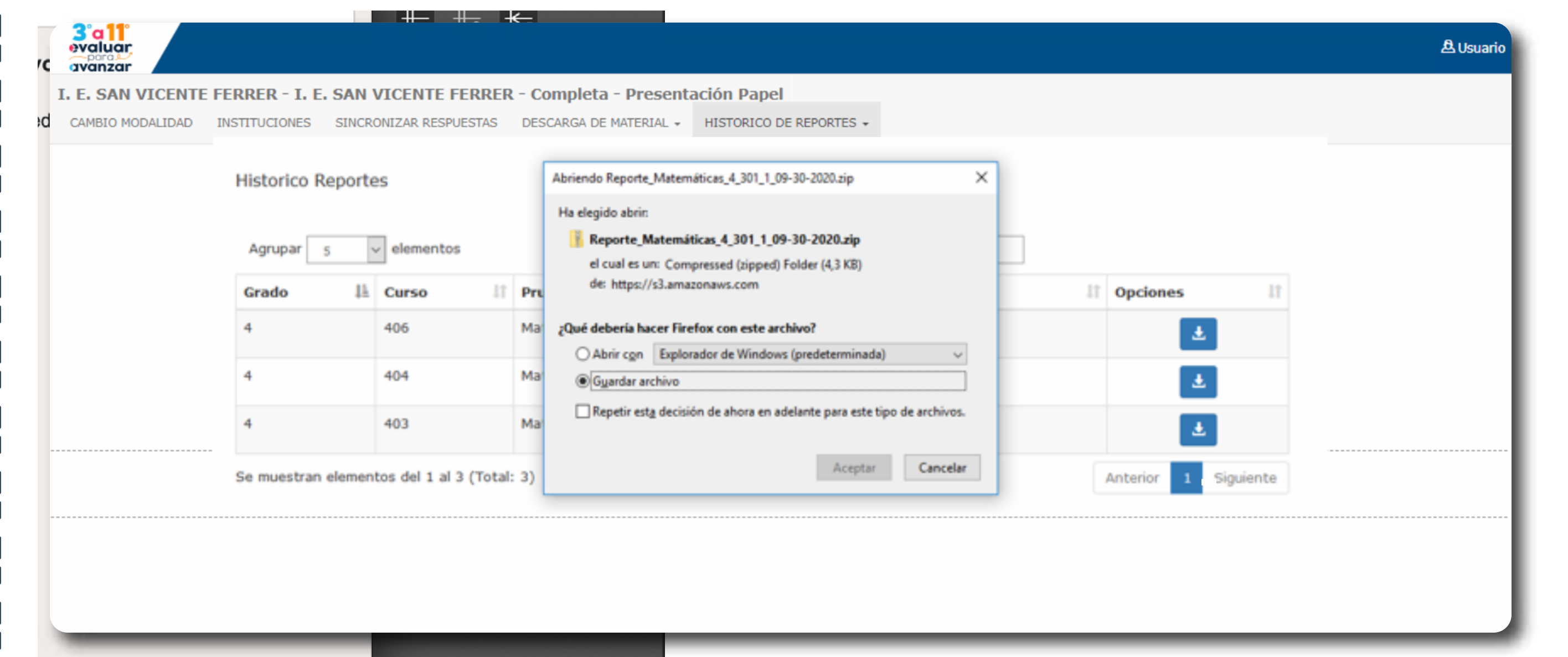

Guarde este archivo en la ubicación de su preferencia, para su revisión, al abrir la carpeta encontrará dos documentos en Excel **Sabana y Reporte.** 

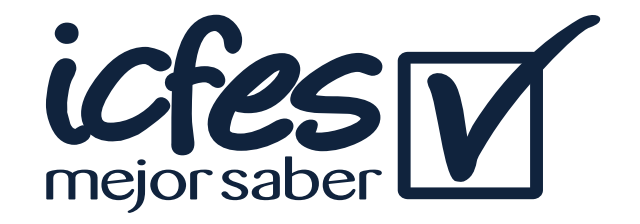

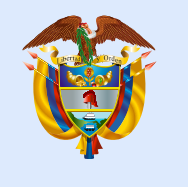

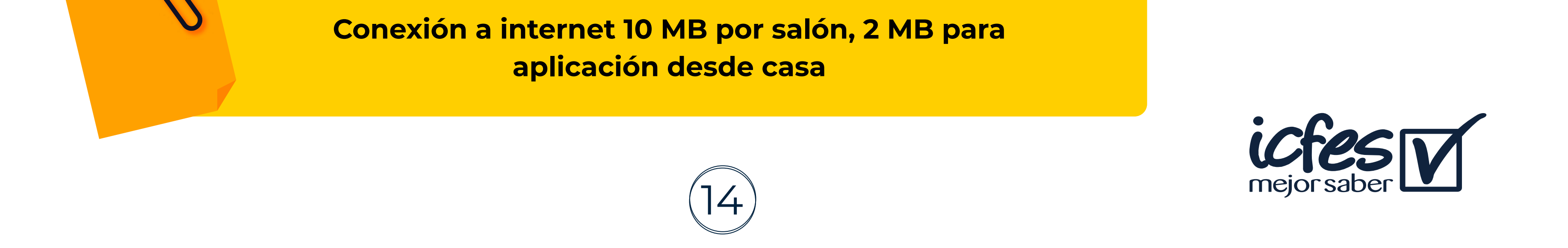

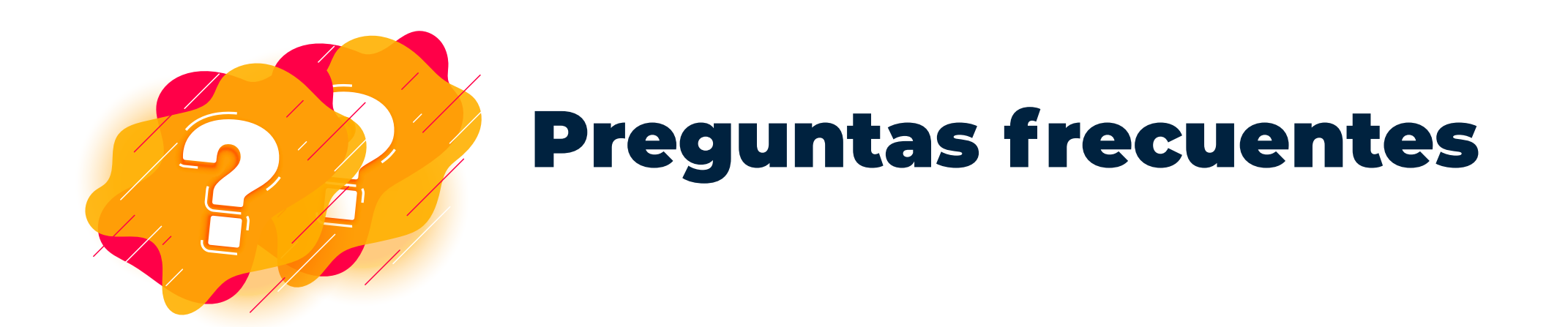

#### ¿Cuáles son los requerimientos técnicos para acceder a la plataforma Evaluar para Avanzar 3º a 11º?

Los siguientes son los requerimientos de hardware y software con los que debe contar un equipo para poder ejecutar correctamente la plataforma **Evaluar para Avanzar 3° a 11°**.

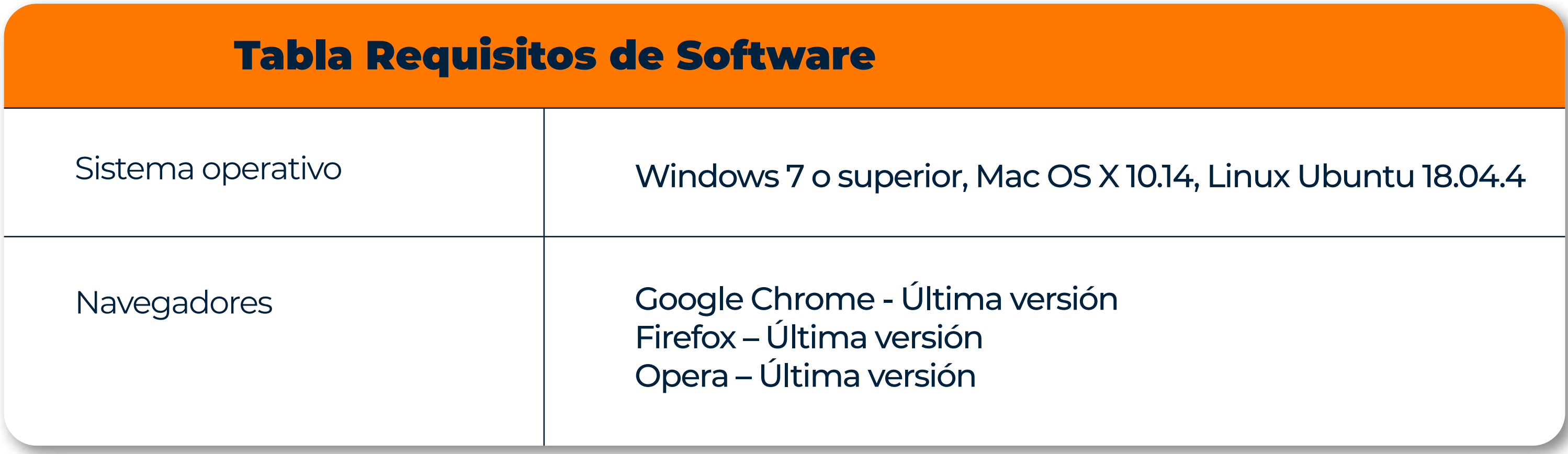

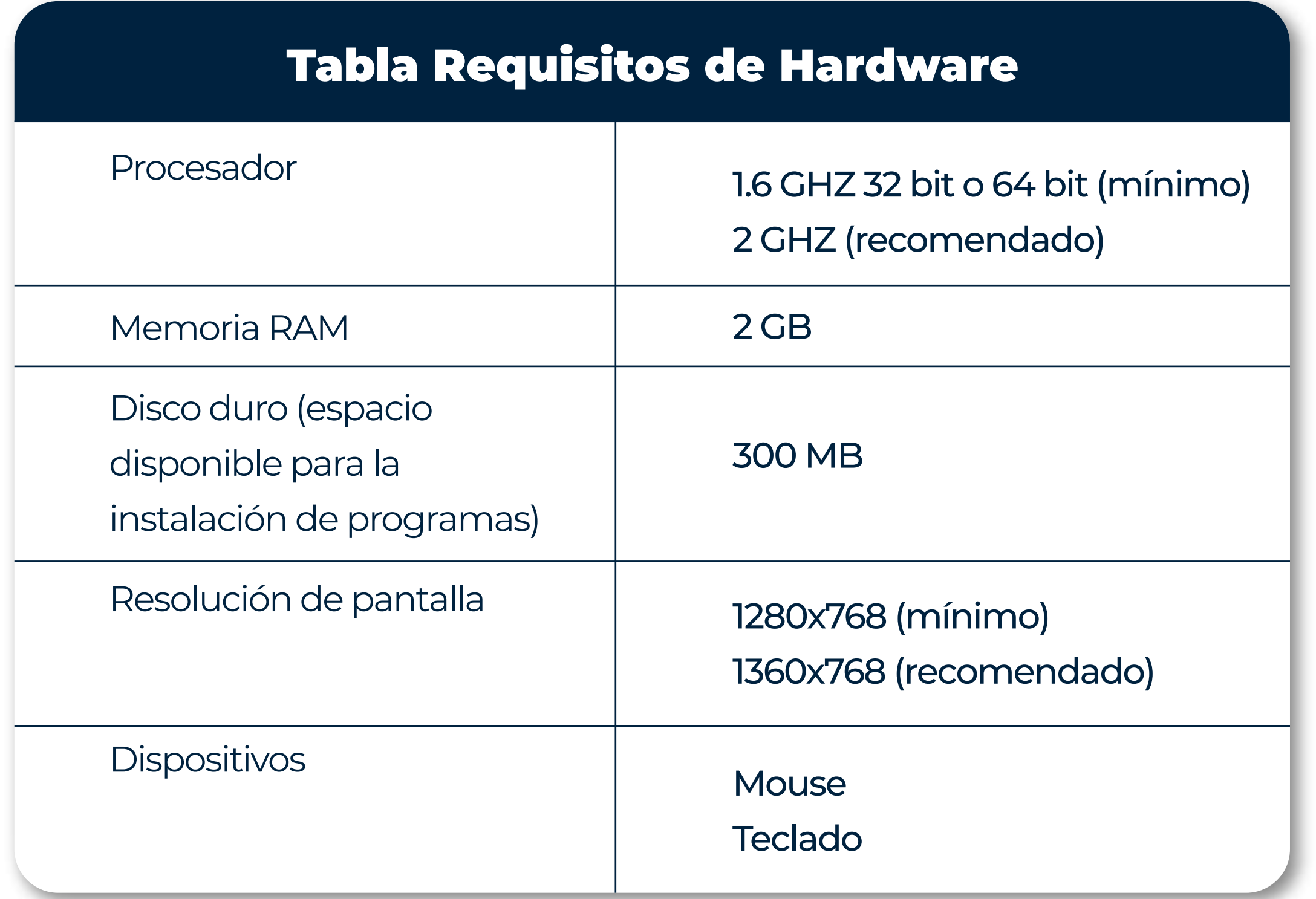

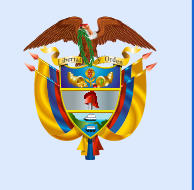

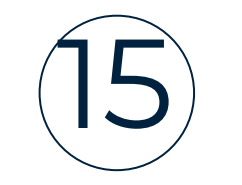

#### ¿Qué pasa si un estudiante que no se encuentra en el listado de inscritos realiza la presentación del instrumento de valoración de evaluar para avanzar?

#### ¿Qué pasa si no sincronizo los archivos de respuestas de los estudiantes a los que aplique evaluar para avanzar?

Si el docente no realiza el proceso de sincronización de los archivos de respuestas de la modalidad Cuadernillos descargables - PDF, no podrá tener acceso a los reportes de resultados que le permitirán junto con las guías de orientación y la guía de interpretación de resultados, realizar un diagnóstico de sus evaluados.

El docente no podrá realizar el cargue y sincronización de las respuestas de la modalidad cuadernillos descargables - PDF para este estudiante y no podrá tener acceso a los reportes de resultados que le permitirán junto con las guías de orientación y la guía de interpretación de resultados, realizar un diagnóstico de sus evaluados.

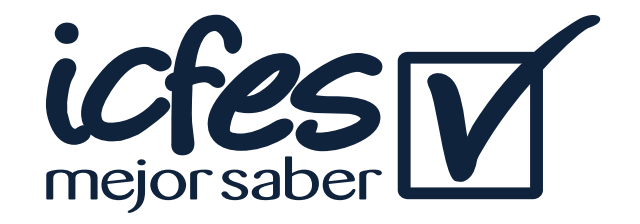

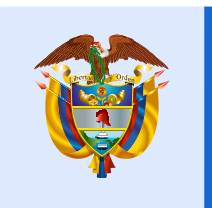

Mineducación

# Valoración de aprendizajes [3° o11° evaluar Roaral gwanzar

#### Evaluar para Avanzar 3º a 11º

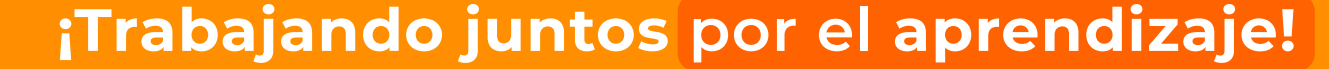

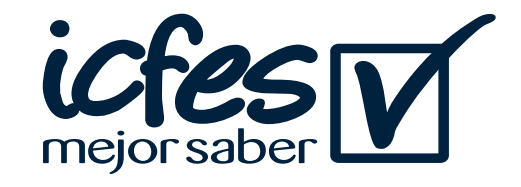

En caso de inquietudes o requerimientos de apoyo sobre la estrategia **Evaluar para Avanzar 3° a 11°** puede escribir al correo electrónico evaluarparaavanzar@icfes.gov.co

**Canal telefónico desde Bogotá 601-3793810**

**Desde un número fijo nacional a** 

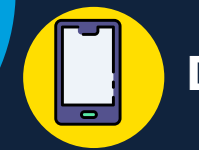

**la línea gratuita 018000-115004 Desde celular 601-3793810**

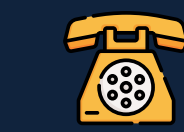